## Jabber per iPhone - Guida introduttiva  $\overline{\phantom{a}}$

# Sommario

Introduzione **Prerequisiti** Requisiti software Requisiti hardware Configurazione dei servizi telefonici Jabber Softphone Configurazione di Voicemail Configurazione di Unity Connection Configurazione CUCM Configurazione della directory Servizi di elenchi in linea LDAP Servizi directory UDS Configurazione degli utenti finali CUCM

Individuazione servizio Download e installazione di Cisco Jabber Accesso a Jabber

## Introduzione

 $\overline{\phantom{0}}$ 

Questo documento descrive i passaggi necessari per una corretta distribuzione di Cisco Jabber per iPhone con funzionalità di base. Questa è una guida introduttiva e non copre alcuna delle funzionalità avanzate supportate da Cisco Jabber per iPhone.

# **Prerequisiti**

Cisco consiglia di avere una conoscenza di base della pagina Web di amministrazione di Cisco Unified Communications Manager (CUCM) nonché un'esperienza nelle configurazioni telefoniche di base.

### Requisiti software

In questa guida si presume che siano in uso le seguenti versioni software:

- Cisco Unified Communications Manager (CUCM) versione 10.5(2) o successiva.
- Cisco Unified IM and Presence (IM&P) versione 10.5(2) o successiva.
- Cisco Unity Connection (CUXN) versione 10.5 o successiva.
- Jabber per iPhone 12.1 o versione successiva.
- iPhone IOS 11, 12 o superiore

### Requisiti hardware

Le specifiche hardware di Jabber per iPhone sono basate su modelli di dispositivi Apple specifici. Fare riferimento all'elenco seguente:

• Dispositivi supportati

iPhone 5siPhone 6, iPhone 6 Plus, iPhone 6 s, iPhone 6 Plus,iPhone SEiPhone 7 iPhone 7 PlusiPhone 8, iPhone 8 Plus,iPhone X, iPhone XS e iPhone XS Max.iPod Touch di sesta generazione

#### Configurazione dei servizi telefonici

### Jabber Softphone

Jabber per iPhone offre un'opzione per fornire servizi telefonici tramite un dispositivo Cisco Dual Mode per iPhone, spesso indicato come TCT o Softphone.

Per configurare un dispositivo TCT, accedere alla pagina Web di amministrazione CUCM e selezionare Dispositivo > Telefono.

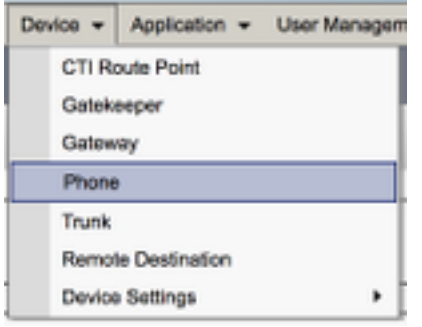

Dal menu Trova ed elenca telefoni selezionare Aggiungi nuovo.

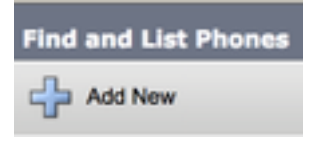

Una volta che sul menu Add a New Phone (Aggiungi un nuovo telefono) cercare il tipo di dispositivo iPhone nel menu a discesa Cisco Dual Mode (Modalità doppia Cisco). Una volta selezionato, fare clic su Avanti.

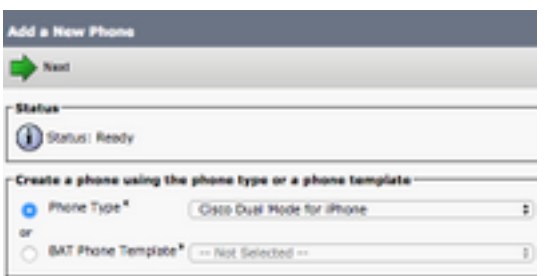

La tabella seguente (Tabella 1.0) contiene tutti i campi da configurare quando si configura un dispositivo Cisco Dual Mode for iPhone (TCT) in CUCM. La maggior parte dei campi obbligatori dispone di configurazioni predefinite e non deve essere configurata manualmente se non diversamente richiesto per la distribuzione. È necessario configurare manualmente tutti i campi in cui la colonna Configurato per impostazione predefinita nella tabella seguente è impostata su NO. Suggerimento: Cisco consiglia di configurare tutti i dispositivi Cisco Dual Mode per iPhone con un prefisso del nome del dispositivo TCT. Ad esempio, è possibile effettuare il provisioning di un utente chiamato Holly Day con un dispositivo TCT. Il suo ID utente finale CUCM è hday, quindi il suo nome dispositivo TCT sarebbe TCTHDAY.

### Tabella 1.0

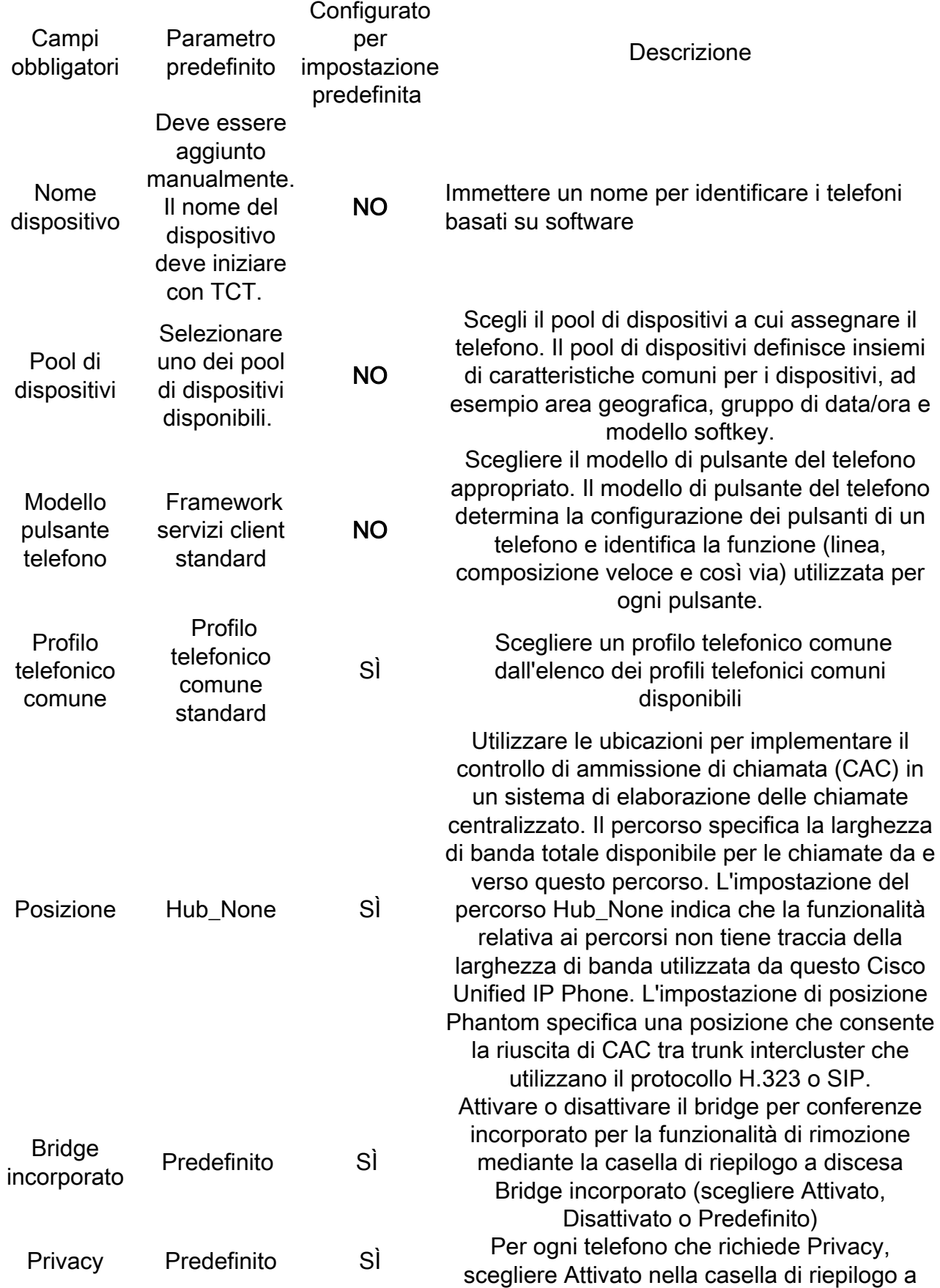

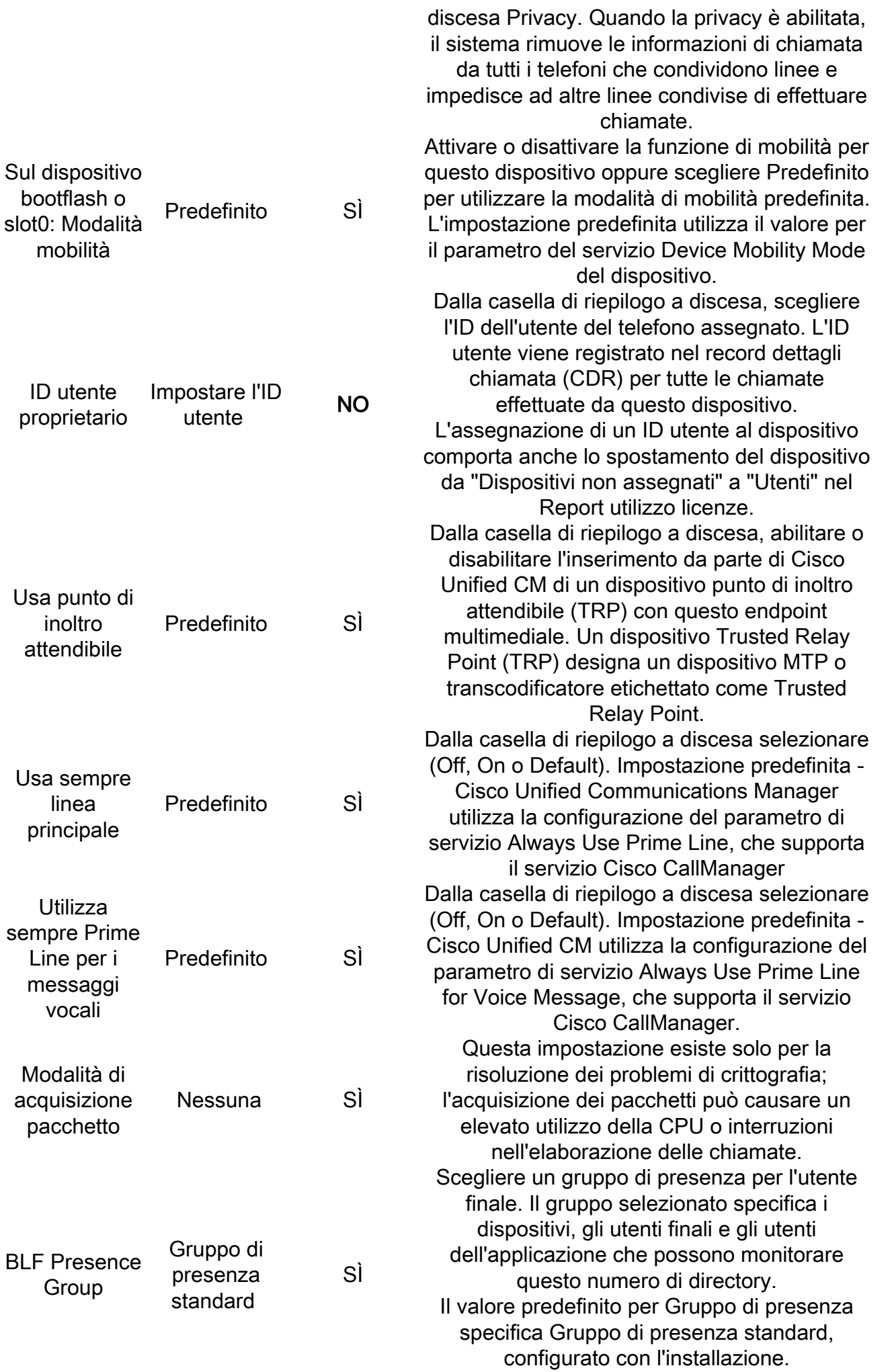

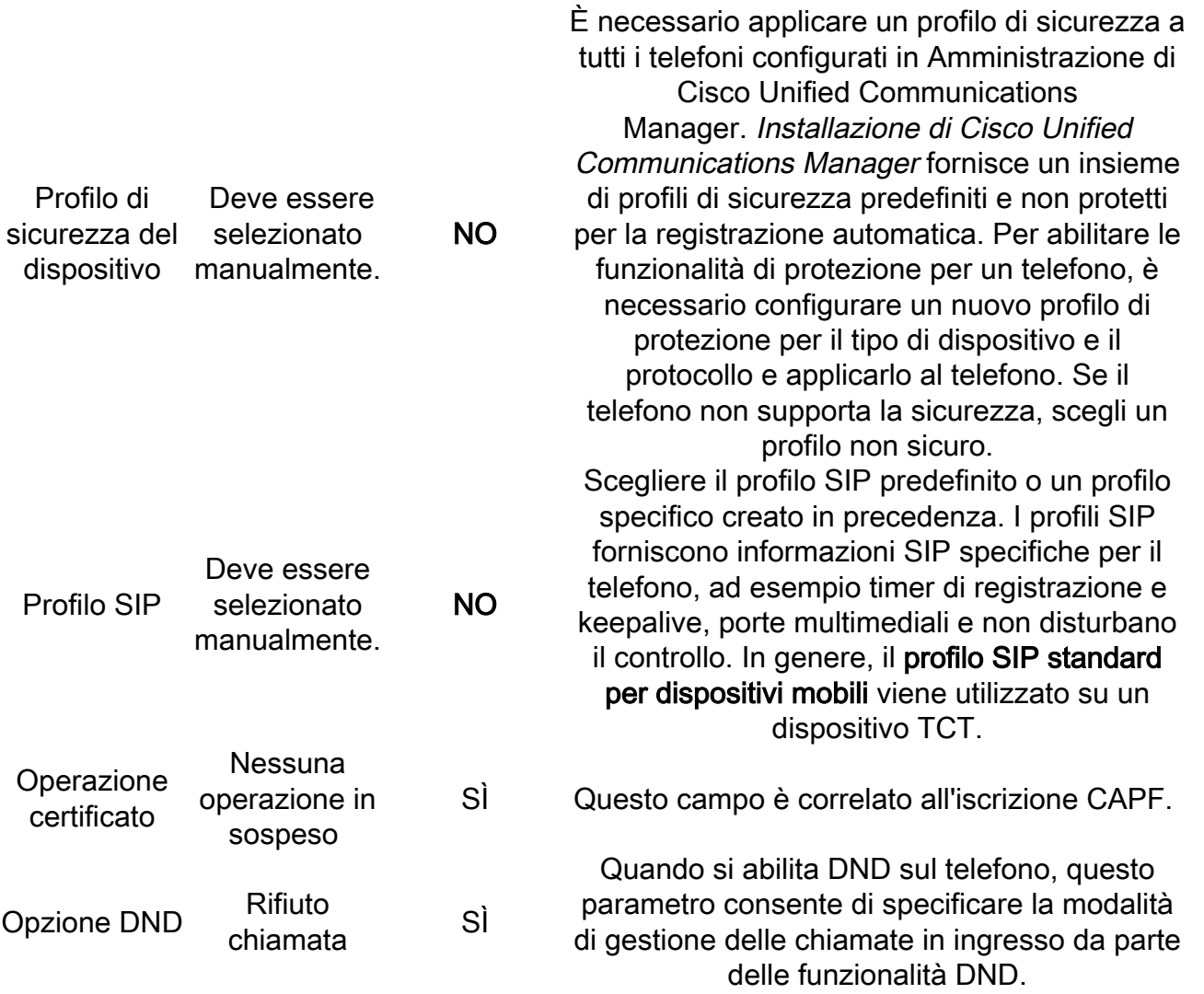

Dopo aver configurato tutti i campi obbligatori per la configurazione TCT, salvare la configurazione selezionando il pulsante Save.

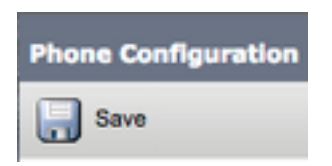

Ora che è stato creato un TCT, è necessario aggiungere un numero di directory al dispositivo. A tale scopo, selezionare l'opzione Add a new DN (Aggiungi nuovo DN) nella parte superiore sinistra della configurazione TCT.

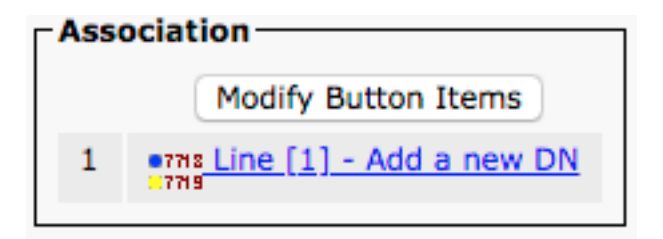

Nota: Questo documento non descrive la configurazione completa della linea per il dispositivo TCT. La configurazione in linea è una configurazione standard che deve essere eseguita per tutti i telefoni e non è una configurazione specifica dei dispositivi TCT.

Suggerimento: una volta configurato il numero di directory, il dispositivo TCT deve associare l'utente finale CUCM al numero di directory. A tale scopo, scorrere fino alla fine della configurazione del numero di directory e selezionare Associa utenti finali. Questa configurazione è necessaria se si intende utilizzare Jabber per la presenza telefonica.

### Configurazione di Voicemail

Jabber per iPhone è in grado di recuperare e riprodurre messaggi vocali archiviati su Cisco Unity Connection. Per configurare la segreteria telefonica per Jabber per iPhone, procedere come segue:

#### Configurazione di Unity Connection

Per iniziare, accedere alla pagina Web di amministrazione di Cisco Unity Connection e selezionare Utenti > Utenti.

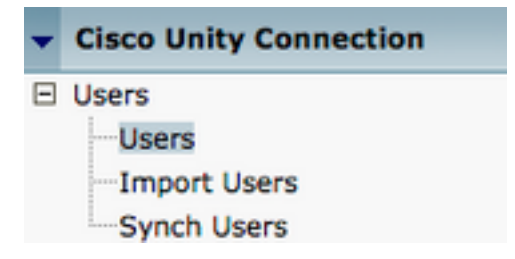

Quando viene visualizzata la pagina Cerca utenti, cercare e selezionare la cassetta postale Jabber per gli utenti iPhone.

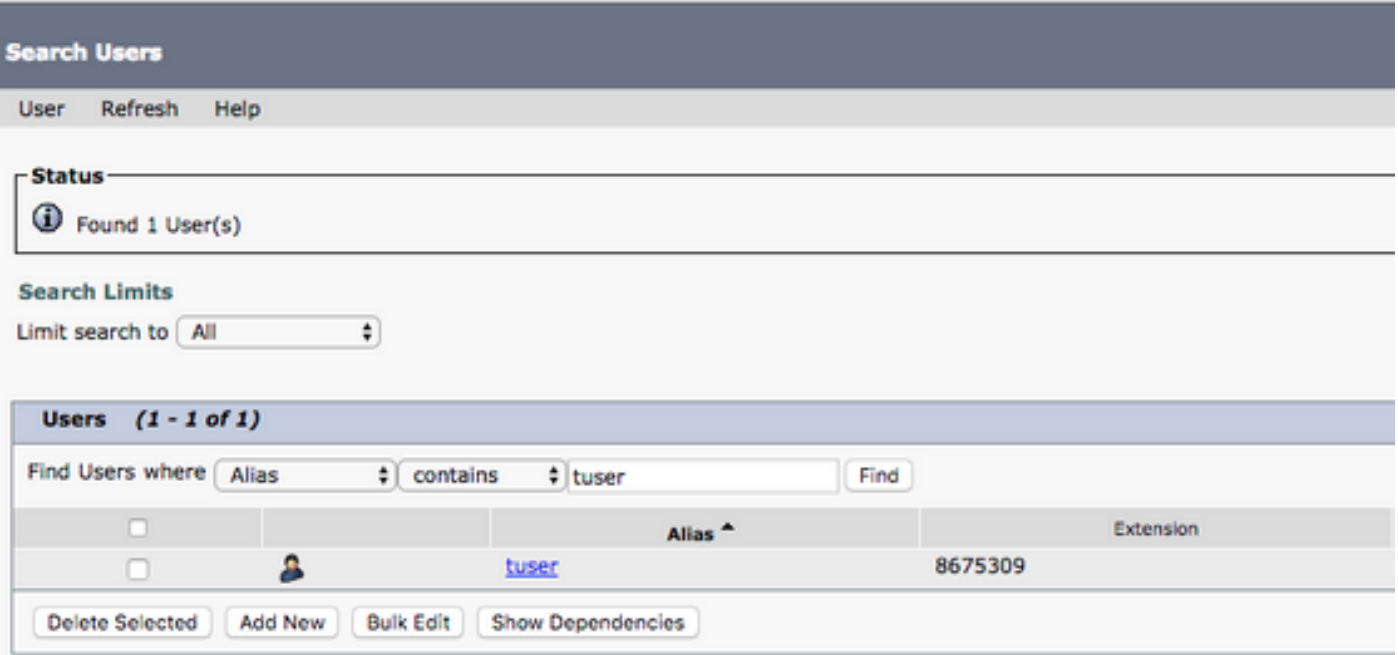

 Una volta visualizzata la pagina Modifica nozioni di base utente della cassetta postale dell'utente, notate le chiamate di servizio configurate.

**Class of Service** Voice Mail User COS :

Nel riquadro di navigazione a sinistra, selezionare Class of Service > Class of Service.

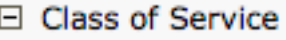

-Class of Service

Class of Service Membership

Quando viene visualizzata la pagina Cerca classe del servizio cercare e selezionare la classe del servizio annotata in precedenza.

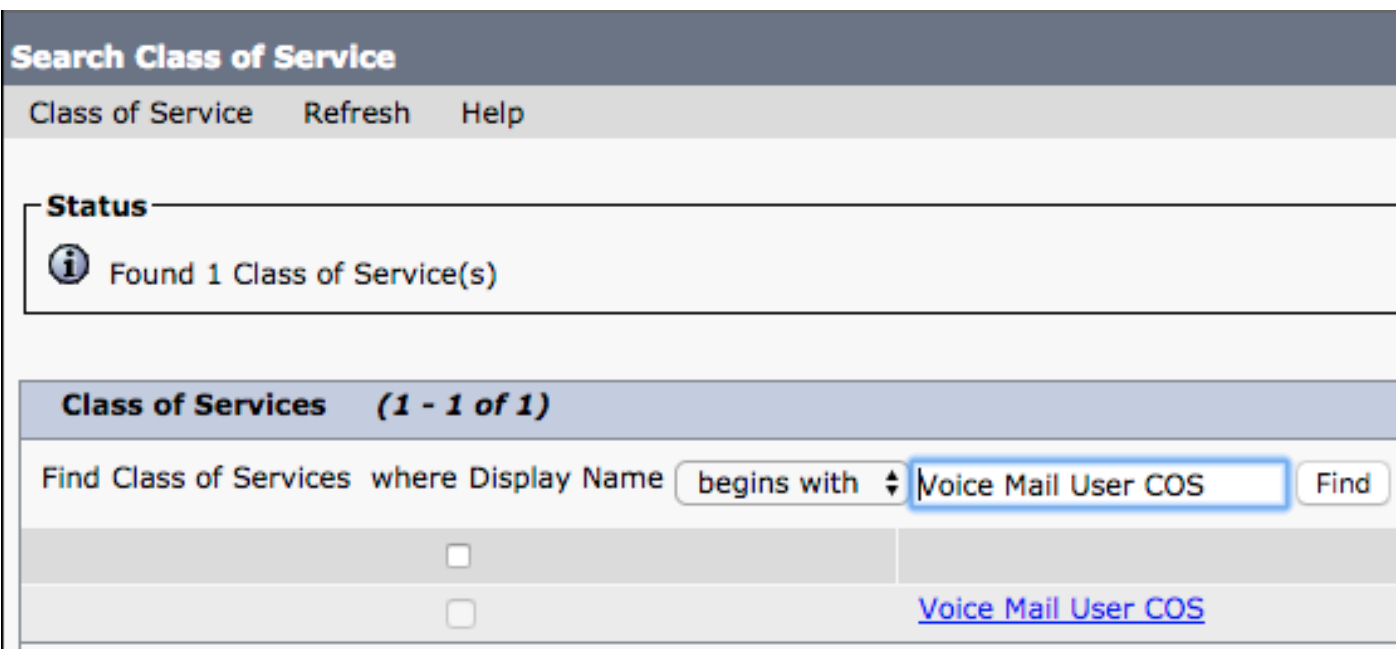

Nella pagina Modifica classe di servizio verificare quanto segue:

- 1. Verificare che la casella di controllo sia selezionata per la caratteristica Consenti agli utenti di utilizzare la cartella Posta in arrivo Web e i feed RSS.
- 2. Verificare inoltre che la funzionalità **Consenti agli utenti di utilizzare il client unificato per** accedere alla segreteria telefonica sia abilitata selezionando la casella accanto al nome della funzionalità.

Una volta verificata la configurazione della classe di servizio, passare a Impostazioni di sistema > Avanzate > Impostazioni API nel riquadro di navigazione a sinistra. Abilitare tutte e tre le impostazioni presentate nella pagina Configurazione API.

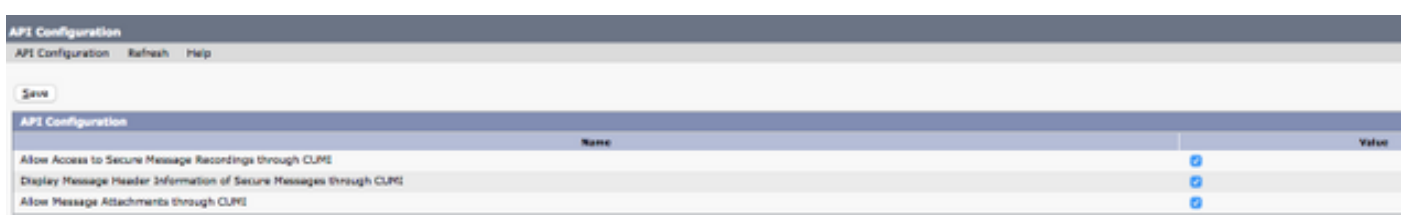

#### Configurazione CUCM

Ora che Unity Connection è configurato, passeremo alla configurazione CUCM per Jabber per iPhone voicemail. Passare innanzitutto a Gestione utenti > Impostazioni utente > Servizio UC.

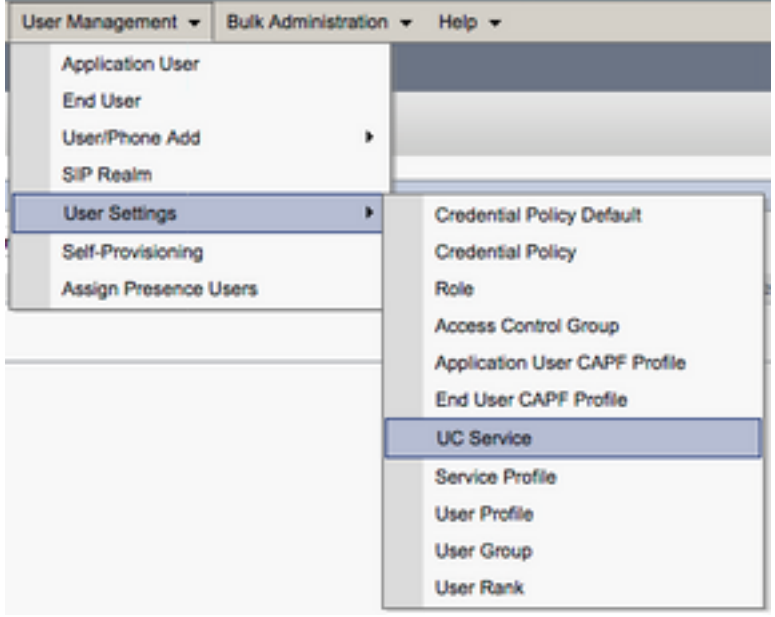

Nella pagina Trova ed elenca servizi UC selezionare Aggiungi nuovo.

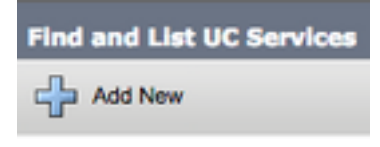

Quando viene visualizzata la pagina Configurazione servizio UC, selezionare Voicemail dal menu a discesa Tipo di servizio UC, quindi selezionare Successivo.

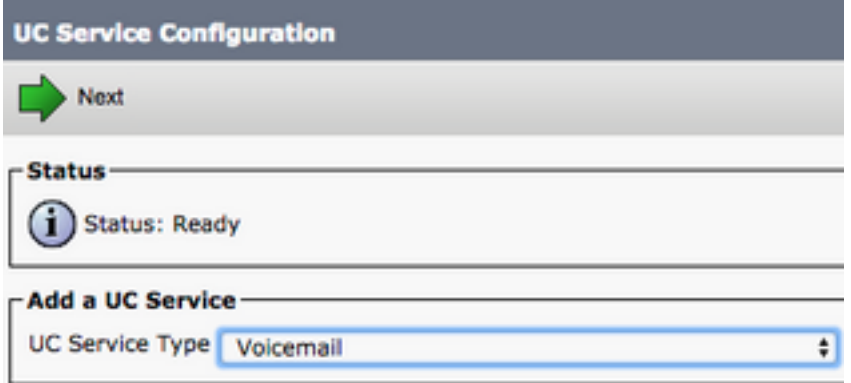

Viene visualizzata la pagina Configurazione servizio UC. Iniziare selezionando Unity Connection dall'elenco a discesa Product Type. È inoltre necessario configurare un nome per il servizio UC Voicemail e fornire l'IP, il nome host o il nome di dominio completo (FQDN) del server Unity Connection che esegue i servizi REST e Jetty.

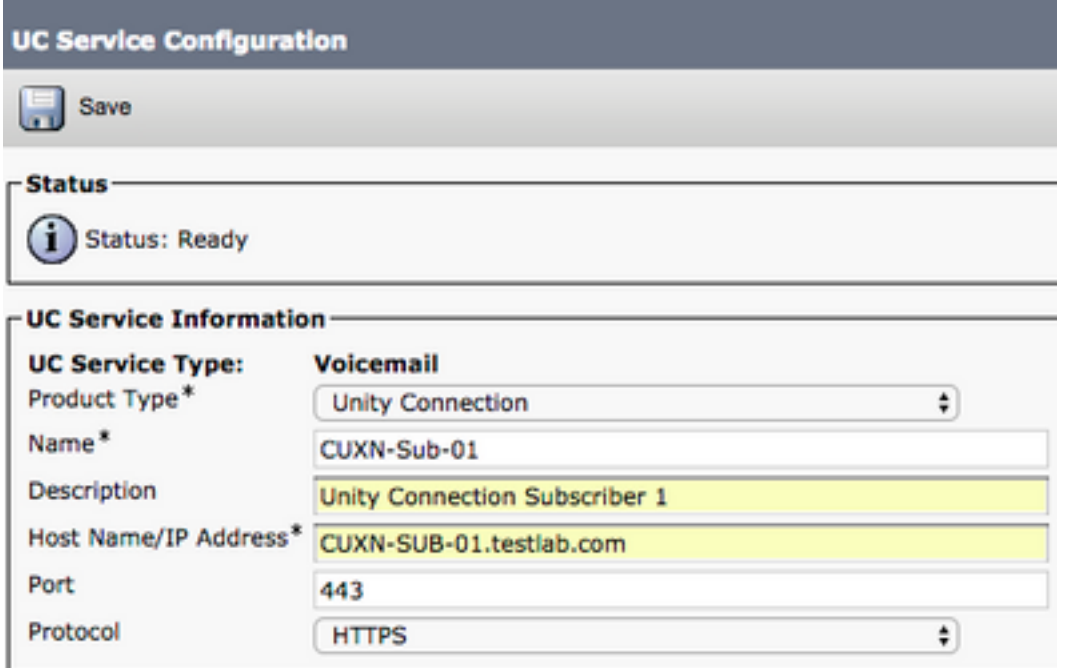

Nota: è possibile assegnare fino a tre servizi UC di Voicemail a un profilo di servizio UC.

Dopo aver definito i servizi UC di Voicemail, li assegneremo al profilo del servizio. Passare innanzitutto a Gestione utente > Impostazioni utente > Profilo servizio.

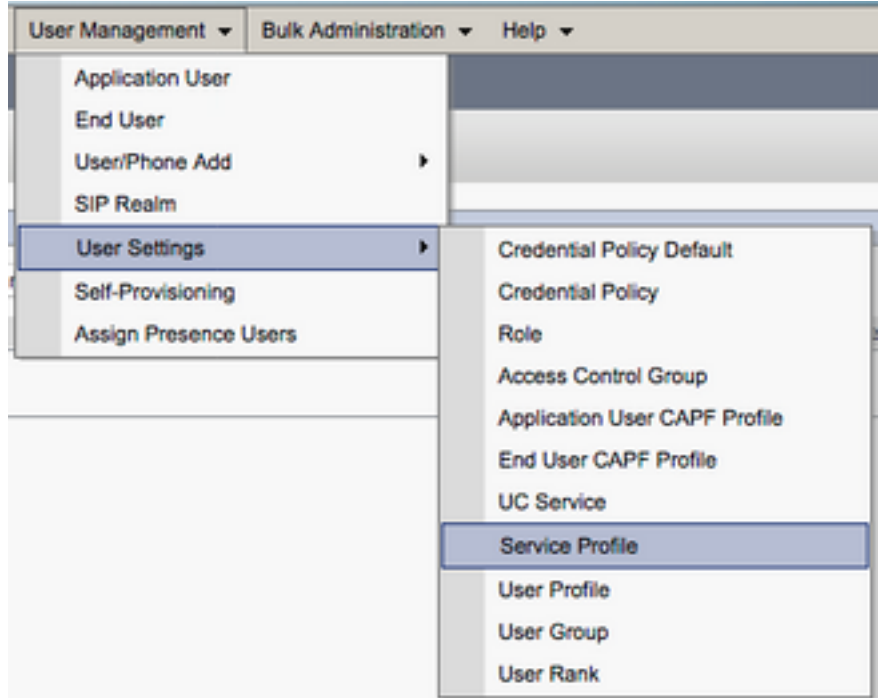

Dal menu Trova e Elenca profili di servizio cercare e selezionare il profilo di servizio utilizzato da Jabber per gli utenti iPhone o creare un nuovo profilo di servizio selezionando Aggiungi nuovo.

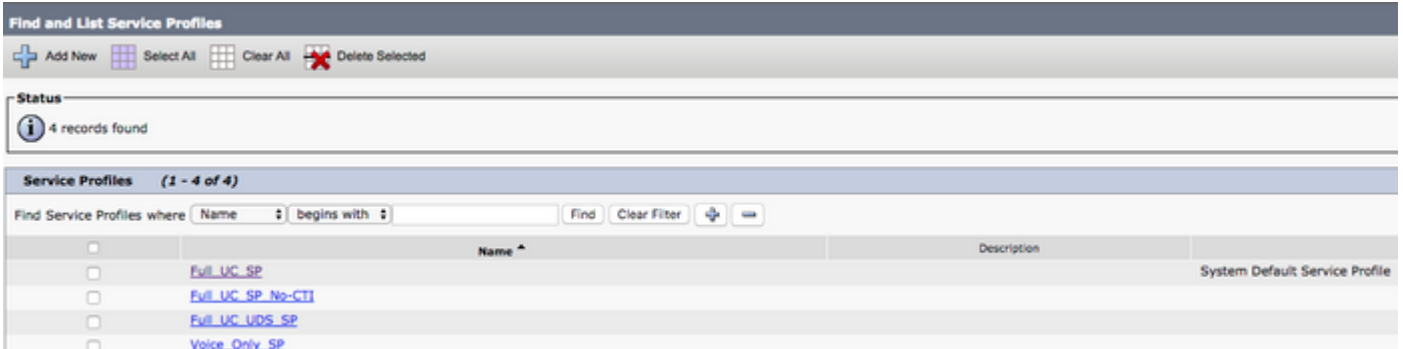

 Nella pagina Configurazione profilo servizio scorrere verso il basso fino alla sezione Profilo Voicemail e assegnare i servizi UC Voicemail al profilo del servizio, quindi selezionare Salva.

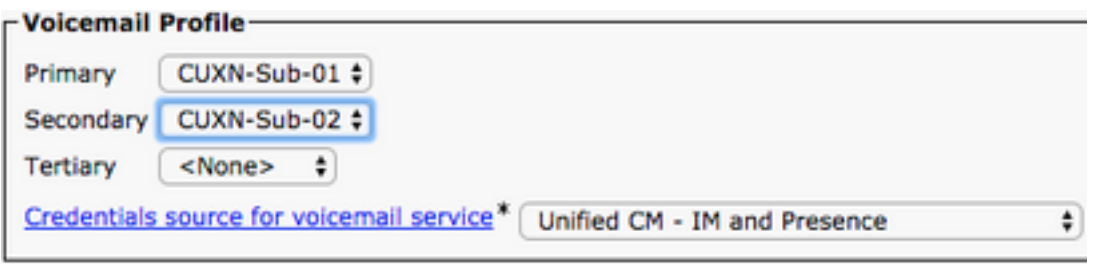

Nota: L'impostazione di Jabber per iPhone presuppone che Unity Connection utilizzi l'autenticazione LDAP. Se le cassette postali non sono integrate in LDAP, consultare la Cisco On-Premises Deployment Guide (Guida all'implementazione locale di Cisco).

### Configurazione della directory

Jabber per iPhone dipende dai servizi directory per la risoluzione dei contatti aziendali. Jabber è in grado di eseguire la risoluzione delle directory tramite il protocollo LDAP (Lightweight Directory Access Protocol) o il protocollo UDS (User Data Services) CUCM. Fare riferimento alle sezioni seguenti per informazioni sulla configurazione dei servizi di directory LDAP o UDS per Jabber per iPhone.

#### Servizi di elenchi in linea LDAP

Jabber per iPhone supporta tre servizi di directory LDAP noti, come illustrato di seguito:

- Servizi di dominio Active Directory
- OpenLDAP
- Active Directory Lightweight Directory Service (AD LDS)

In questa guida viene descritto come configurare Jabber per iPhone versione 12.1 o successiva per l'integrazione con Servizi di dominio Active Directory, in quanto si tratta di un'integrazione comune.

Accedere innanzitutto alla pagina Web di amministrazione di CUCM e selezionare Gestione utente > Impostazioni utente > Servizio UC.

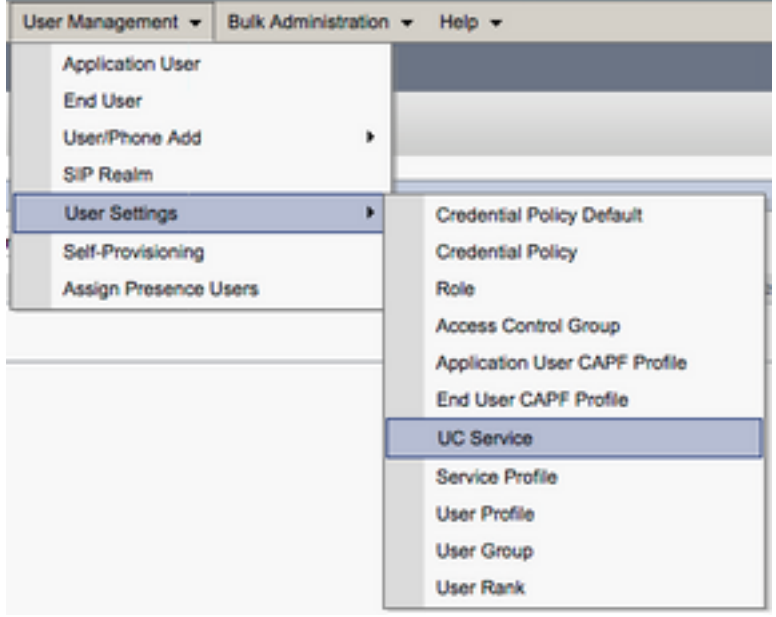

Nella pagina Trova ed elenca servizi UC selezionare Aggiungi nuovo.

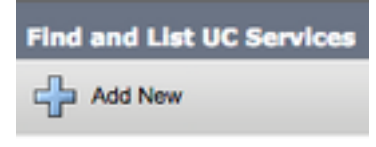

Quando viene visualizzata la pagina Configurazione servizio UC, selezionare la directory dall'elenco a discesa Tipo di servizio UC e scegliere Avanti.

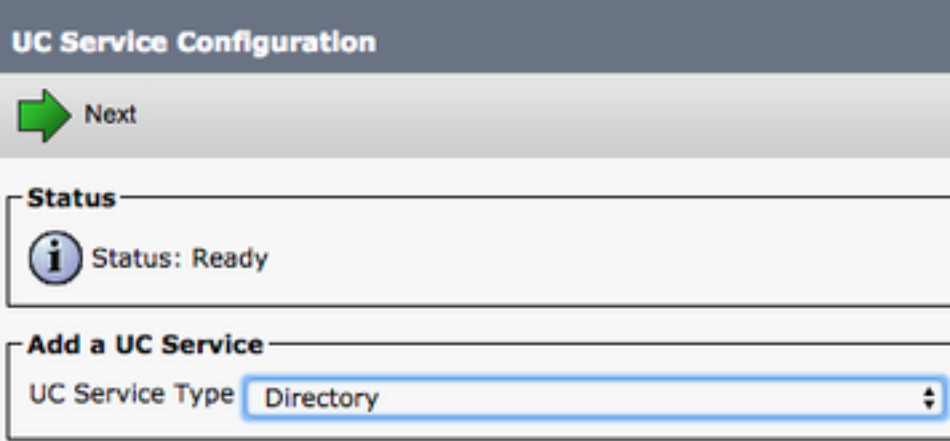

Viene visualizzata la pagina Configurazione servizio UC. Selezionare Directory avanzata dall'elenco a discesa Tipo di prodotto. È inoltre necessario configurare un nome per il servizio UCS di directory e specificare l'IP, il nome host o il nome di dominio completo (FQDN) del server di directory.

Per impostazione predefinita, il Tipo di connessione verrà impostato su Catalogo globale che presuppone l'utilizzo di un controller di dominio Microsoft come origine della directory. Se è in uso un server di catalogo globale, il numero di porta nella configurazione deve essere impostato su 3268. Cisco consiglia di utilizzare un server di catalogo globale come risorsa di directory in quanto fornisce risoluzioni delle query più efficienti.

Suggerimento: Nei casi in cui non si utilizza un controller di dominio per Servizi di dominio Microsoft Active Directory, la porta del servizio UC di directory deve essere impostata su 389 a Tipo di connessione deve essere impostata su Ldap.

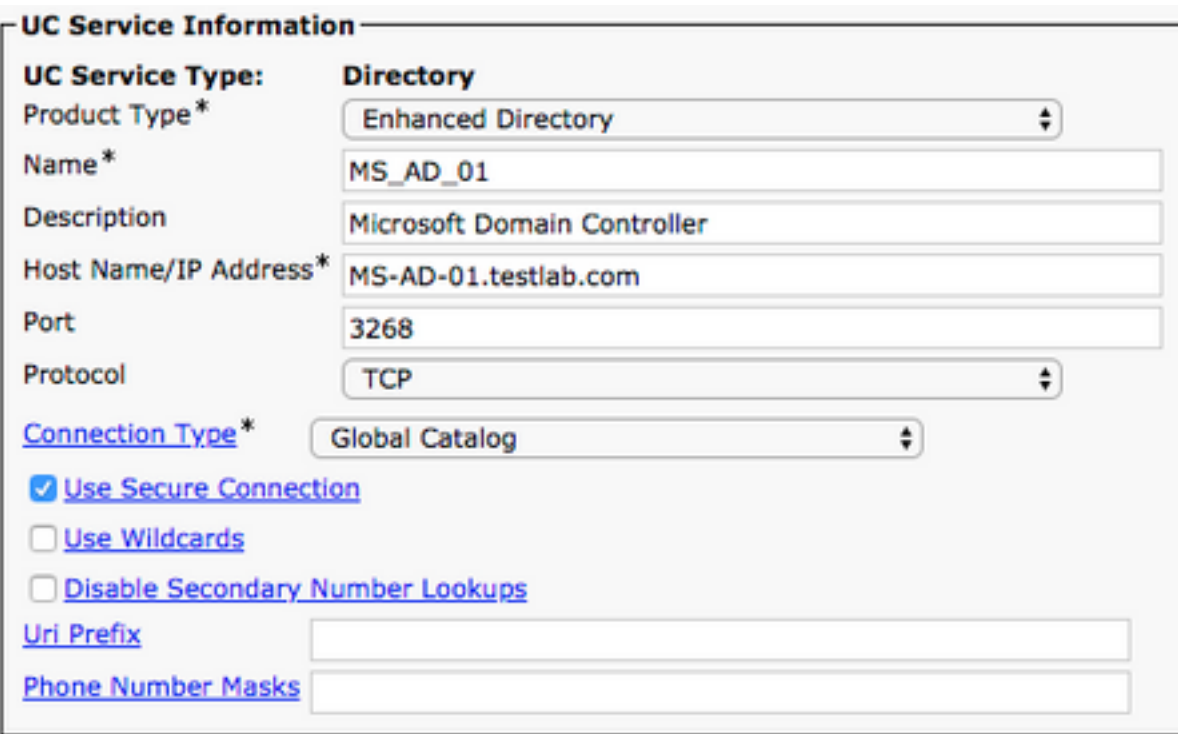

Nota: è possibile assegnare fino a tre servizi UC di directory a un profilo di servizio UC.

Una volta definiti i servizi UC di directory, verranno assegnati al profilo di servizio. Passare innanzitutto a Gestione utente > Impostazioni utente > Profilo servizio.

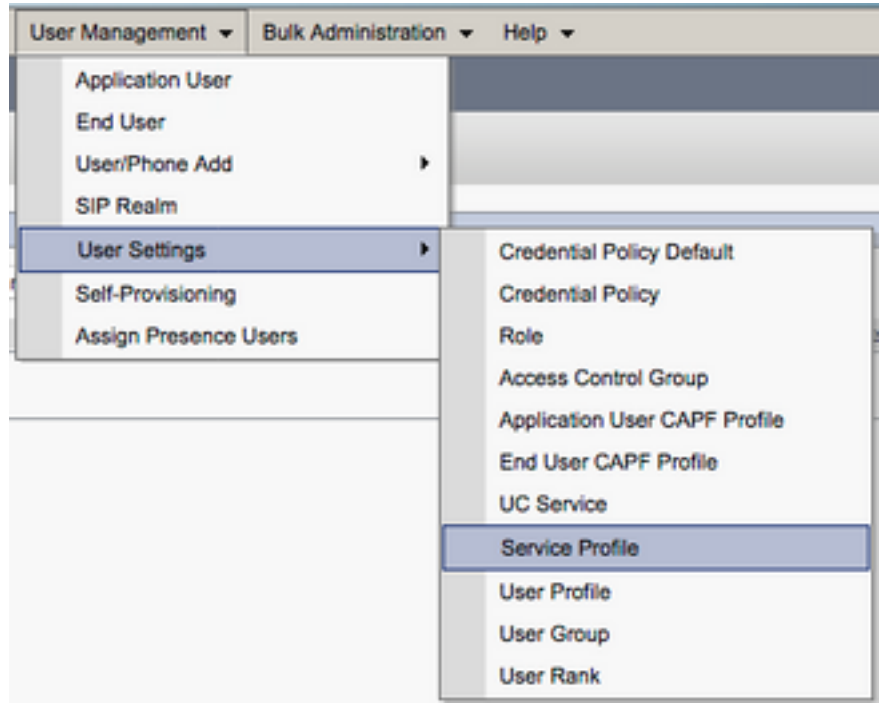

Dal menu Trova e Elenca profili di servizio cercare e selezionare il profilo di servizio utilizzato da Jabber per gli utenti iPhone o creare un nuovo profilo di servizio selezionando Aggiungi nuovo.

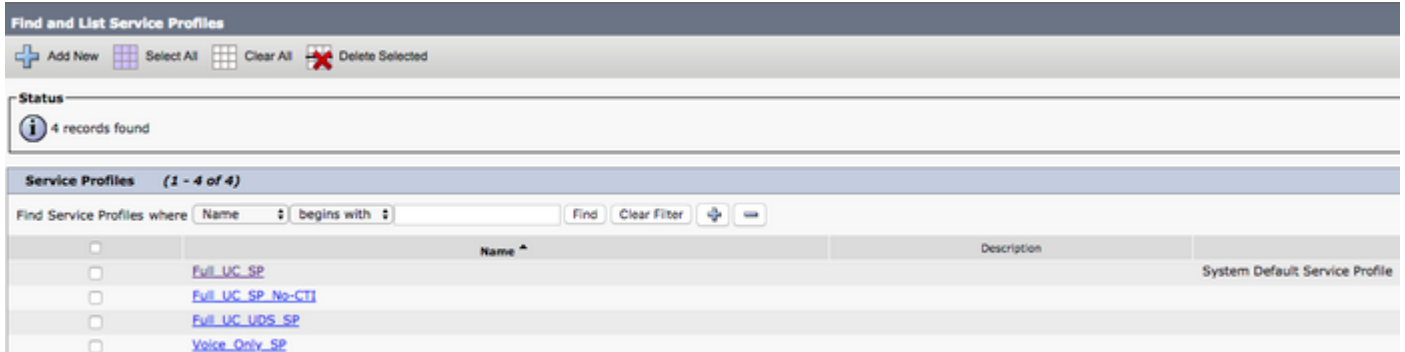

Nella pagina Configurazione profilo di servizio scorrere verso il basso fino alla sezione Directory Profile e assegnare i servizi UC di directory al profilo di servizio. È inoltre necessario definire la base di ricerca di Active Directory, ovvero l'unità organizzativa o la directory in cui si trovano gli utenti aziendali.

Durante la configurazione della sezione Profilo directory sarà inoltre necessario configurare un metodo di autenticazione delle directory. Selezionare la casella di controllo accanto a "Usa credenziali utente connesso" per impedire query anonime e imporre a Jabber l'autenticazione con le credenziali immesse durante l'accesso a Jabber. Se l'opzione Usa credenziali utente connesso non è selezionata, Jabber tenterà di eseguire l'accesso anonimo al server delle directory. L'accesso anonimo alla directory non è consigliato da Cisco.

Una volta completata la configurazione del profilo di directory, selezionare Salva.

Nota: Se si utilizza CUCM 10.X - 11.5.X, la sezione Profilo directory del Profilo servizio includerà anche i campi nome utente e password che consentono di utilizzare un nome distinto come ID utente autorizzato a eseguire query sul server LDAP. In CUCM 12.X se si desidera utilizzare un solo ID utente per l'autenticazione per i servizi directory, è necessario utilizzare i parametri Nome utente connessione e Password connessione in jabberconfig.xml.

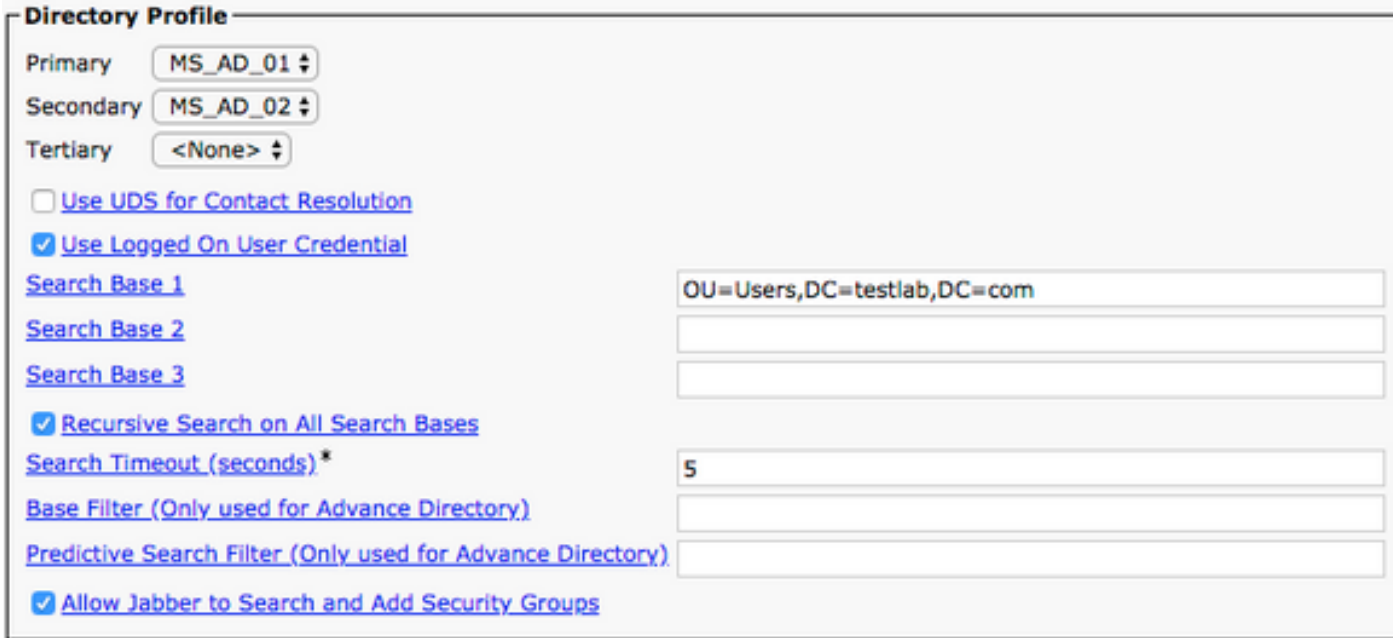

Attenzione: Cisco Jabber esegue una query sull'origine del contatto utilizzando vari attributi, che per impostazione predefinita non sono tutti indicizzati. Per garantire ricerche efficienti, gli attributi utilizzati da Cisco Jabber devono essere indicizzati sul server delle directory. Per

ulteriori informazioni, vedere la sezione Prerequisiti LDAP della Guida alla pianificazione di Jabber.

#### Servizi directory UDS

CUCM User Data Services (UDS) fornisce un'API dell'origine contatto che può essere utilizzata da Jabber su Cisco Expressway mobile e accesso remoto per la risoluzione dei contatti ed è un servizio di contatto facoltativo per i client della rete aziendale. L'origine contatto UDS utilizza le informazioni della tabella degli utenti finali di Unified CM per fornire una risoluzione della directory.

Accedere innanzitutto alla pagina Web di amministrazione di CUCM e selezionare Gestione utente > Impostazioni utente > Profilo servizio.

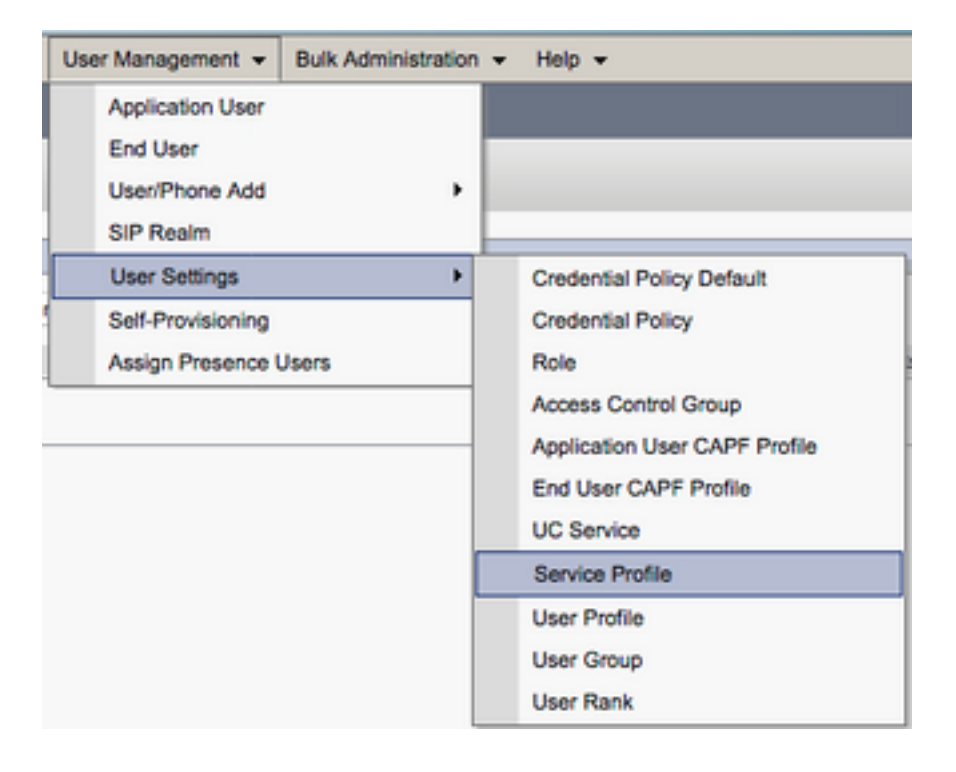

Dal menu Trova e Elenca profili di servizio cercare e selezionare il profilo di servizio utilizzato da Jabber per gli utenti iPhone o creare un nuovo profilo di servizio selezionando Aggiungi nuovo.

![](_page_13_Picture_87.jpeg)

Nella pagina Configurazione profilo di servizio scorrere verso il basso fino alla Directory Profilo e

selezionare la casella di controllo Usa UDS per la risoluzione dei contatti, quindi selezionare Salva.

![](_page_14_Picture_70.jpeg)

Una volta abilitato UDS sul profilo del servizio, Jabber per iPhone individuerà automaticamente i server UDS CUCM durante il processo di accesso a Jabber.

### Configurazione degli utenti finali CUCM

La configurazione dell'utente finale CUCM è un passo cruciale nell'implementazione di Jabber per iPhone, in quanto molte delle funzionalità di Jabber dipendono da questa configurazione. L'immagine seguente mostra tutte le configurazioni Jabber che dipendono dalla configurazione dell'utente finale CUCM.

![](_page_14_Figure_5.jpeg)

Per configurare Jabber per l'utente finale iPhone CUCM, accedere alla pagina Web di amministrazione CUCM e selezionare Gestione utente > Utente finale.

![](_page_15_Picture_85.jpeg)

Dal menu Find and List Users cercare e selezionare l'utente finale CUCM da configurare per Jabber per iPhone.

![](_page_15_Picture_86.jpeg)

Nella pagina Web Configurazione utente finale scorrere verso il basso fino alla sezione Impostazioni servizio, in cui è possibile assegnare all'utente finale i servizi che si desidera vengano utilizzati. Per consentire a un utente di accedere a Jabber per iPhone, è necessario abilitare il servizio cluster principale selezionando la casella di controllo accanto al nome del servizio.

Se gli utenti finali utilizzeranno Jabber per iPhone per la messaggistica immediata, sarà necessario abilitare il loro utente finale per il servizio selezionando la casella di controllo accanto al campo Abilita utente per messaggistica istantanea e presenza unificate.

Sarà quindi necessario assegnare un profilo di servizio selezionando un profilo di servizio dall'elenco a discesa Profilo di servizio UC. Il profilo del servizio viene utilizzato per fornire al client Jabber la configurazione del servizio UC CUCM. .

Nota: Se non si assegna un profilo di servizio all'utente finale CUCM, l'utente utilizzerà automaticamente il profilo di servizio impostato come profilo di servizio predefinito del sistema.

![](_page_15_Picture_87.jpeg)

Quindi scorrere verso il basso fino alla sezione Informazioni periferica. Qui è possibile gestire i dispositivi controllati dagli utenti finali CUCM. Assegnare all'utente il proprio softphone (TCT). CUCM fornisce questo elenco di dispositivi a Jabber per iPhone durante l'accesso a Jabber.

![](_page_16_Picture_115.jpeg)

Verrà quindi visualizzato il menu Associazione dispositivo utente. Da qui è possibile cercare i dispositivi degli utenti finali CUCM. Quando si trova un dispositivo, selezionare la casella di controllo accanto al dispositivo e selezionare Salva modifiche selezionate.

![](_page_16_Picture_116.jpeg)

Scorrere ora verso il basso fino alla sezione Associazione numero directory e selezionare l'estensione primaria Utenti finali CUCM dall'elenco a discesa Estensione primaria.

![](_page_16_Picture_117.jpeg)

Scorrere quindi verso il basso fino alla sezione Informazioni autorizzazioni. Qui assegnerà le autorizzazioni che sono necessarie da Jabber per iPhone.

La tabella seguente (Tabella 1.1) elenca tutti i ruoli richiesti, i relativi privilegi e il motivo per cui Jabber ha bisogno del ruolo assegnato.

#### Tabella 1.1

![](_page_16_Picture_118.jpeg)

Per assegnare un gruppo di autorizzazioni all'utente finale CUCM, selezionare il pulsante Aggiungi a gruppo di controllo di accesso.

![](_page_16_Picture_119.jpeg)

Cercare quindi il gruppo di controllo di accesso che si desidera aggiungere e selezionare la casella di controllo accanto al nome del gruppo di controllo di accesso. Al termine, selezionare il pulsante Aggiungi selezione.

![](_page_17_Picture_82.jpeg)

## Individuazione servizio

Affinché il client Cisco Jabber sia in grado di eseguire il login, è necessario che conosca i servizi (CUCM, IM&P o Expressway) che utilizzerà per l'autenticazione e il recupero della configurazione. Cisco consiglia di configurare l'individuazione automatica dei servizi tramite l'utilizzo dei record SRV (Domain Name System), in quanto ciò garantisce un'esperienza utente ottimale e una semplicità di amministrazione.

L'immagine seguente rappresenta graficamente il processo di rilevamento automatico dei servizi di Jabber.

![](_page_17_Figure_4.jpeg)

Per aggiungere un record DNS SRV a Microsoft DNS Manager, passare al dominio ed espandere

la struttura. Fare clic con il pulsante destro del mouse sulla cartella \_tcp e selezionare Altri nuovi record...

![](_page_18_Figure_1.jpeg)

Quando viene visualizzata la finestra Tipo di record di risorse, evidenziare la posizione di servizio (SRV), quindi selezionare Crea record...

![](_page_18_Picture_121.jpeg)

Verrà visualizzato il riquadro "Nuovo record di risorse". In questa finestra è possibile configurare un record SRV per ogni server CUCM che verrà utilizzato per la ricerca iniziale del cluster UDS di Jabbers.

Di seguito è riportato un esempio di configurazione per il record cisco-udsSRV. In questo esempio il record cisco-uds viene risolto in tre nodi CUCM all'interno di un cluster CUCM.

```
_cisco-uds._tcp.testlab.com SRV service location:
        priority = 6
       weight = 30
        port = 8443 svr hostname = cucm3.testlab.com
_cisco-uds._tcp.testlab.com SRV service location:
        priority = 2
       weight = 20
       port = 8443 svr hostname = cucm2.testlab.com
_cisco-uds._tcp.testlab.com SRV service location:
```
![](_page_19_Picture_69.jpeg)

# Download e installazione di Cisco Jabber

Iniziare aprendo App Store sul dispositivo iPhone.

![](_page_19_Picture_3.jpeg)

Una volta nell'applicazione App Store, seleziona l'opzione Search dal riquadro di navigazione inferiore.

![](_page_19_Picture_5.jpeg)

Successivamente, cercare Jabber utilizzando la barra di ricerca dell'app store.

![](_page_19_Picture_7.jpeg)

Una volta trovata l'applicazione Cisco Jabber, è sufficiente selezionare GET (OTTIENI) per avviare l'installazione.

![](_page_20_Picture_24.jpeg)

## Accesso a Jabber

Per eseguire il primo accesso per Jabber per iPhone, individuare l'applicazione Cisco Jabber sul dispositivo iPhone e avviarla.

![](_page_20_Picture_3.jpeg)

Una volta avviata l'applicazione Jabber per iPhone, verrà visualizzato il contratto di licenza con l'utente finale. Leggi gli avvisi e i termini del servizio. Per continuare, selezionare Accetta.

![](_page_21_Picture_0.jpeg)

Jabber richiederà quindi l'autorizzazione per accedere al microfono dell'iPhone, poiché è necessario per i servizi voce di Jabber. Se questa condizione è accettabile e si desidera continuare con Jabber logIn, selezionare OK.

![](_page_22_Picture_0.jpeg)

Successivamente l'applicazione Jabber visualizzerà la schermata di accesso per l'individuazione del servizio. In questa schermata vengono forniti il nome utente Jabber e il dominio che verrà utilizzato per l'individuazione dei servizi (esempio). tuser@testlab.com). Per continuare con l'accesso, selezionare il pulsante Continua.

![](_page_23_Picture_0.jpeg)

Al termine dell'individuazione del servizio, verrà richiesto di fornire le credenziali per l'accesso a Jabber. Fornire un nome utente e una password Jabber validi e selezionare Sign In (Accedi).

![](_page_24_Picture_1.jpeg)